## STEP BY STEP GUIDE: Importing, Syncing, and Updating Student Data from ChildPlus

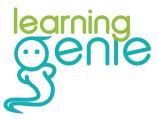

Learning Genie Helpdesk: +1 (760) 576-4822 | help@learning-genie.com

Updated 8/11/2023

First make sure you have downloaded a .CSV file from ChildPlus!

We'll be using a .CSV file exported from ChildPlus to import/update your agency's roster.

### Step 1: Select # 6511 Learning Genie Export (Grid)

Reports Setup Enter Report # • pmmunity Help 🌣 6511 - Learning Genie Export (Grid) Select a Report Administration Miscellaneous Assessment Select a report by clicking on the list below Attachments Category Filter < ALL > ALL > Attendance Sub-Ca N... • Name Category CLASS® 2611 Monthly Fees and Payments (Grid) Fees Community Resources 2612 Fees Account Summary (Grid) Fees 2613 Fee Transaction Details (Grid) Fees Disability 3011 Missing Health Event (Grid) Health Education 3012 Tuberculosis Information (Grid) Health 3013 Emergency Medical Information (Grid) Health Enrollment 3421 BMI At Enrollment and At End of Enrollment (Grid) Health Export 3570 Concern(Regardless of Diagnosis) Disability Family 4011 Families with No Participants (Grid) Family 4012 Families with Multiple Participants in Program Term (... Family Fees 4013 Contacts (Grid) Family Health 4014 Adult Education and Employment History (Grid) Family 4016 Groups (Grid) Family In-Kind 4017 Individuals in Multiple Families (Grid) Family Internal Monitoring 4018 Primary Language (Grid) Family Labels 4019 FPA / Needs Assessment (Grid) Family 4020 Primary Race (Grid) Family Info 4340 InKind Defaults (Grid) InKind Mapping InKind Tuberculosis Information Attached to a Child (... InKind 4341 6502 One Call Now (Grid) Data Exchange Pa... Export Mental Health 6503 SchoolMessenger Student Export (Grid) Export Data Exchange Pa.. Miscellaneous 6504 SchoolMessenger Personnel Export (Grid) Data Exchange Pa... Export Data Exchange Pa.. 6505 call-em-all (Grid) Export 6506 DialMyCalls Export (Grid) Export Data Exchange Pa... Pregnancy and Birth 6507 BrightArrow Export (Grid) Export Professional Development 6511 Learning Genie Export (Grid) Export 9800 PIR Answers (Grid) PIR Send Email/Text/Letter 9801 PIR Calculation Settings (Grid) PIR State Specific 9802 PIR Performance Indicators (Grid) PIR 9803 Head Start PIR Snapshot (Grid) PIR Transportation 9804 Early Head Start PIR Snapshot (Grid) PIR Fixed Assets 9876 Age Eligible Children(0-5) Health Description Displays Learning Genie fields for export. Tip: to view multiple reports, select a report from the list, click on the "Select a Report" tab, and select another report.

#### In Reports...

1.) Miscellaneous

2.) 6511 Learning Genie Export (Grid)

#### You can also search for report # 6511

Tip: to view multiple reports, select a report from the list, click on the "Select a Report" tab, and select another report.

### Step 2: Review and Export

| ChildPlus                                                             |                         |                  |                  |                           |                                                               |
|-----------------------------------------------------------------------|-------------------------|------------------|------------------|---------------------------|---------------------------------------------------------------|
| Services <u>T</u> o-Do List Entry Express Management                  | Dashboard               |                  | Enter Report a   | # • n Child Assessment    |                                                               |
| Select a Report 9700 - PIR Report (precalculated values and overrides |                         |                  | 6511 - Learning  | Genie Export (C           |                                                               |
|                                                                       | <u>↓</u> <u>E</u> xport | BBB Vie <u>v</u> | v in Grid 📴 Prin | nt 🛛 P <u>r</u> eview 🛛 🗙 |                                                               |
| Program Term                                                          |                         |                  |                  |                           |                                                               |
| Head Start 2020-2021 -                                                |                         |                  |                  |                           |                                                               |
| 🗹 Include other Program Terms in the same School Year                 |                         |                  |                  |                           |                                                               |
| Location<br>Agency                                                    |                         |                  |                  |                           |                                                               |
| < All Agencies > •                                                    |                         |                  |                  |                           |                                                               |
| Site                                                                  |                         |                  |                  |                           |                                                               |
| < All Sites >                                                         |                         |                  |                  | 1.) 0                     | al a state a Dua surana Tanza an diaka al ana sula (ka al ada |
| Classroom                                                             |                         |                  |                  | 1.) S                     | elect the Program Term and check mark 'Include                |
| < All Classrooms >                                                    |                         |                  |                  | othe                      | r program Terms in the same School Year'                      |
| Status                                                                |                         |                  |                  |                           |                                                               |
| All                                                                   |                         |                  |                  | 2.) 5                     | elect Status and check mark 'Enrolled' only                   |
| New                                                                   |                         |                  |                  | 319                       | elect Report columns to show and <all columns=""></all>       |
| Waitlisted                                                            |                         |                  |                  | 5.) 5                     | elect report columns to show and sair columns?                |
| ☐ Accepted<br>✓ Enrolled                                              |                         |                  |                  | 4) C                      | lick on Export                                                |
|                                                                       |                         |                  |                  |                           |                                                               |
| Drop/Wait                                                             |                         |                  |                  | 5.) S                     | Save the student roster as a .csv (comma                      |
| Drop/Accept                                                           |                         |                  |                  |                           |                                                               |
| Completed                                                             |                         |                  |                  | delin                     | nited)                                                        |
| Abandoned                                                             |                         |                  |                  |                           |                                                               |
| Report columns to show                                                |                         |                  |                  |                           |                                                               |
| < All Columns >                                                       |                         |                  |                  |                           |                                                               |
| Grid lines                                                            |                         |                  |                  |                           |                                                               |
| Horizontal                                                            |                         |                  |                  |                           |                                                               |
| ✓ vertical                                                            |                         |                  |                  |                           |                                                               |
| LEG TOUTONNY                                                          |                         |                  |                  |                           |                                                               |
|                                                                       |                         |                  |                  |                           |                                                               |

#### Learning Genie Help desk: +1 (760) 576-4822 | help@learning-genie.com

### Step 3: Double check the following options

Report columns to show

< All Columns >

|                     | V AI |
|---------------------|------|
| 🗹 Agency Name       | 1    |
| 🗹 Birthday          | 1    |
| ☑ ChildName (First) |      |
| ☑ ChildName (Last)  |      |
| ChildPlus ID        |      |
| ☑ Class Name        |      |
| ☑ Enrolled Date     |      |
| Enrollment Status   |      |
| 17 Condor Codo      | ×    |
| C                   | 2    |

\*

|                                 | Y All      |
|---------------------------------|------------|
| 🗹 Gender Code                   |            |
| 🗹 Hispanic                      |            |
| ☑ Home Language                 |            |
| IEP Disability Code Description |            |
| ☑ ParticipationYear             |            |
| ✓ Primary Adult Email           |            |
| ☑ Primary Language              |            |
| 🗹 Program Name                  |            |
| D Bass                          | - <b>x</b> |
| C                               | 11         |

|                                                  | V All |
|--------------------------------------------------|-------|
| 🗹 Program Name                                   | *     |
| Race                                             |       |
| 🗹 Race American Indian Or Alaskan Native         |       |
| 🗹 Race Asian                                     |       |
| 🗹 Race Black or African American                 |       |
| 🗹 Race Hispanic                                  |       |
| 🗹 Race Multi-Racial                              |       |
| 🗹 Race Native Hawaiian or Other Pacific Islander | 1     |
| 🗹 Race Other                                     |       |
| 🗹 Race Other Description                         |       |
| 🗹 Race White                                     | - 1   |
| 🗹 Secondary Adult Email                          |       |
| 🗹 Site Name                                      | -     |
| x                                                | 1.    |

This process can be used to import rosters for the first time, or for updating and syncing your agency's information.

Any students will be added, moved, or removed as needed. Any new centers will be labeled "new" during the import process.

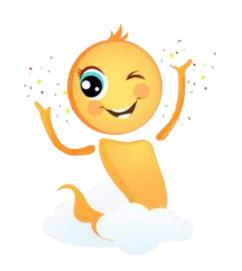

## Step 1: Go to Admin Settings

• From your home screen, click on the " 🥸 " icon.

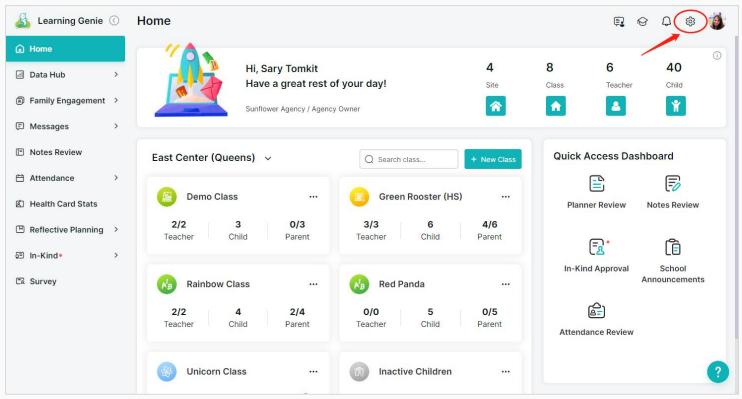

## Step 2: Go to "Agency Management" > "Import/Sync", select "ChildPlus"

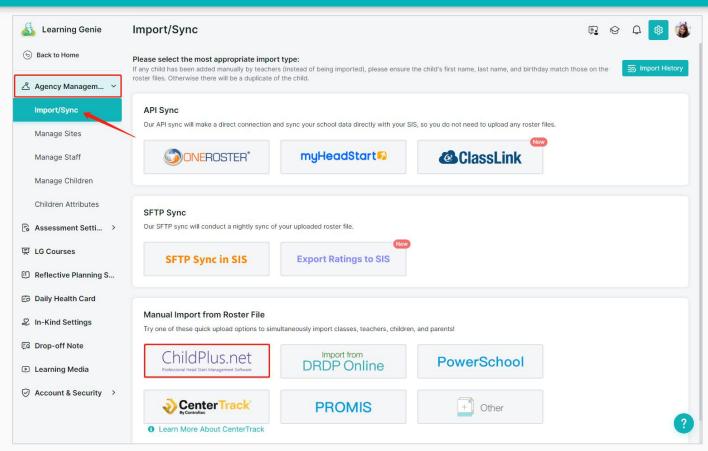

## Step 3: Select your .CSV file

• Locate the file you have exported from ChildPlus, and click "Upload."

| 실 Learning Genie     | Import from ChildPlus.net                                                                                                    | <u></u> | Ø | Q | ¢ | 1 |
|----------------------|----------------------------------------------------------------------------------------------------|---------|---|---|---|---|
| (5) Back to Home     | Import/Sync > Import from ChildPlus.net                                                                                                    |         |   |   |   |   |
| 🖧 Agency Managem 🗸   | Fastest growing cloud-based child care center management solution. http://www.childplus.org<br>Before importing, please connect to your ChildPlus.net account.                                                               |         |   |   |   |   |
| Import/Sync          | Please read this PDF instruction guide, which explains how to export ChildPlus CSV files.<br>Before uploading, please verify that the column names on your template are identical to the column names on our master template | e.      |   |   |   |   |
| Manage Sites         | PDF instruction guide Download Template                                                                                                    |         |   |   |   |   |
| Manage Staff         | Choose File No file chosen Upload                                                                                                    |         |   |   |   |   |
| Manage Children      |                                                                                                    |         |   |   |   |   |
| Children Attributes  |                                                                                                    |         |   |   |   |   |
| 🕞 Assessment Setti > |                                                                                                    |         |   |   |   |   |
| 冥 LG Courses         |                                                                                                    |         |   |   |   |   |

## **OPTION ONE: Roster Import**

This first part will show you how to import your agency roster for a brand new Learning Genie account.

If you already have data in Learning Genie and just need to do a Roster Sync, jump to page 16.

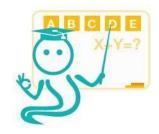

## Step 4: Download and Review The Roster Review File

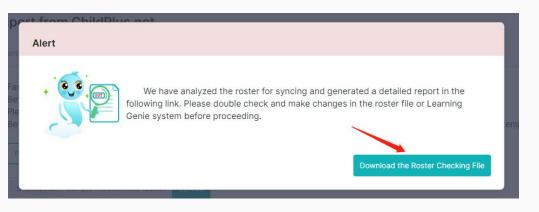

#### **Roster Update Results**

Sunflower Agency Review Sheet created : 08/11/2023 11:01:35 The Last Import : 08/07/2023 15:31:42

Please review the roster change results for site, class and the number of students.

If there is any discrepancy from your record, please update your import file, and run the roster update process again.

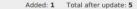

Please review the roster change for site names and quantity.

Added: 1. Carlsbad

#### Classes

Site

Added: 1 Total after update: 9

Removed: 0 Total after update: 43

Please review the roster change for class names and quantity.

Added: Carlsbad (1)

1. Unicorn Class

#### Children

Please review the roster change for student and quantity.

A There are some sites and classes imported file doesn't include (they are in system before import)

Added: 3

Please review these sites and classes carefully. If they don't exsit any more please update your roster file.

#### East Center (Queens) (4)

Green Rooster (HS), Rainbow Class, Red Panda, Unicorn Class

#### Learning Genie Academy (4)

Green Rooster (PS), Moon Class (K), Rainbow Class (CCSS-K), Unicorn Class (Grade 1)

North Center (Stage 18) (0)

#### West Center (0)

Please verify the above information before we proceed importing.

## **Step 5: Proceed To Import Sites and Classes**

#### Note: "Import" is to add new data that does not exist in Learning Genie.

| Learning Genie                    | Import from ChildPlus not | R & A 🚳 👹 |
|-----------------------------------|---------------------------|-----------|
| Back to Home                      | Alert                     |           |
| 스 Agency Managem ㆍ<br>Import/Sync | Fa:<br>Be<br>Pie<br>Be    | emplate.  |
| Manage Sites                      | Import New Sites/Classes  |           |
| Manage Staff                      |                           |           |
| Manage Children                   | Manage Children           |           |
| Children Attributes               |                           |           |
| 🕞 Assessment Setti >              |                           |           |
| 页 LG Courses                      |                           |           |
| Reflective Planning S             |                           |           |

## **Step 6: Proceed To Import Sites and Classes**

Note: "Import" is to add new data that does not exist in Learning Genie.

Supports auto-invite families via email.

| Searning Genie          | Import from ChildPlus.net          | t         |                             |                       |                                                                    |                      | r. 6   | Q 🕸 🍕               |
|-------------------------|------------------------------------|-----------|-----------------------------|-----------------------|--------------------------------------------------------------------|----------------------|--------|---------------------|
| 6 Back to Home          | The Last Import Ms.Sary Tomkit at0 | 8/07/202: | 3 15:31:42                  |                       |                                                                    |                      |        |                     |
| Agency Managem  ×       | Sunflower Agency                   | Site Stu  |                             |                       |                                                                    |                      |        |                     |
| Import/Sync             | Carlsbad New >                     | Class     | Unicorn Class               | Now                   |                                                                    |                      |        |                     |
| Manage Sites            |                                    | Class ra  | ting framework              |                       |                                                                    |                      |        |                     |
| Manage Staff            |                                    | DRDP:     | 2015-PRESCHOOL Co           | mprehensive view 👻    | <ul> <li>Apply to all class</li> <li>Apply to all sites</li> </ul> |                      |        |                     |
| Manage Children         |                                    | Set Ratin | g Period<br>w Rating Period |                       |                                                                    |                      |        |                     |
| Children Attributes     |                                    |           | to all classes in the si    | te                    |                                                                    |                      |        |                     |
| 🗟 Assessment Setti >    |                                    | Teachers  |                             |                       |                                                                    |                      |        |                     |
| 冥 LG Courses            |                                    |           | Teacher First Na            | nme                   | Teacher Las                                                        |                      | Teach  | er Email            |
| C Reflective Planning S |                                    | Clic      | k to create teachers' a     | accounts directly.    | There is no data y                                                 | /et                  |        |                     |
| 🙃 Daily Health Card     |                                    | Students  |                             |                       |                                                                    |                      |        |                     |
| In-Kind Settings        |                                    |           | Children First<br>Name      | Children Last<br>Name | Date of Birth                                                      | Sta                  | atus   | Primary<br>First Na |
| C Drop-off Note         |                                    |           | Whale                       | Emily                 | 01/19/2016                                                         | In newly enrolled    |        |                     |
| Learning Media          |                                    |           | Cat                         | John                  | 11/19/2015                                                         | In newly enrolled    |        |                     |
| -                       |                                    |           | Starfish                    | Lisa                  | 02/19/2016                                                         | In newly enrolled    |        |                     |
| Account & Security >    |                                    |           | als have life services      | uld like up to pute   | meticelly invite th                                                | ene femilie vie er   |        |                     |
|                         |                                    |           | ck here if you wo           | uid like us to auto   | matically invite tr                                                | iese families via er | nan. 🎽 |                     |
|                         |                                    | Skip Im   | port/Sync This Site         |                       |                                                                    |                      | Im     | port and load next  |

## Step 7: Add your rating period dates (minimum 2)

Note: you can select from your previous rating period group or add a new group. If you have never setup any rating period group, we will walk you through the setup process after import.

| 🔏 Learning Genie 🛛   | moort from ChildDlue r                      | ant                                      |                                         |                                          | E & A 🚳 🍏 |
|----------------------|---------------------------------------------|------------------------------------------|-----------------------------------------|------------------------------------------|-----------|
| Back to Home         | Set Rating Period                           |                                          |                                         | × C                                      |           |
|                      | 2023-2024 ~                                 |                                          |                                         |                                          |           |
| ろ Agency Managem ~   |                                             | DRDP State/Head Start Children Preferred | Group 2                                 | DRDP State/Head Start Children Preferred |           |
| Import/Sync          | Head Start Group<br>07/11/2023 - 12/23/2023 | (Fall 2023)                              | Head Start 2<br>09/01/2023 - 10/31/2023 | (Fall 2023)                              |           |
| Manage Sites         | 01/23/2024 - 05/26/2024                     | (Spring 2024)                            | 11/01/2023 - 12/31/2023                 | (Winter 2023)                            |           |
| Manage Staff         |                                             |                                          |                                         |                                          |           |
| Manage Children      |                                             |                                          |                                         | Add New Group Save                       |           |
|                      |                                             | Set New Rating Period                    |                                         |                                          |           |
| Children Attributes  |                                             | School Year Per                          | iod Alias                               |                                          |           |
| R Assessment Setti → |                                             |                                          | n:60 days                               |                                          |           |

## Step 8: Click "Import and Load Next".

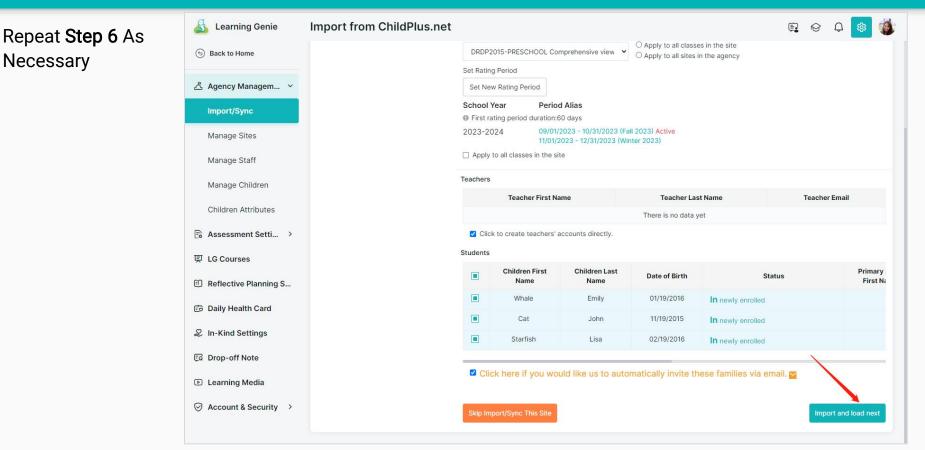

## Congratulations! Your agency has been imported!

| Site     | Before import | Newly enrolled | Transferred from other sites | Transferred to other sites | Set to inactive | After import |
|----------|---------------|----------------|------------------------------|----------------------------|-----------------|--------------|
| Carlsbad | 0             | 3              | 0                            | 0                          | 0               | 3            |

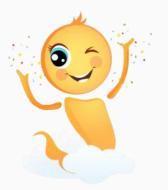

## **OPTION TWO: Roster Sync**

This first part will show you how to Sync your agency roster to update the information currently in your Learning Genie account.

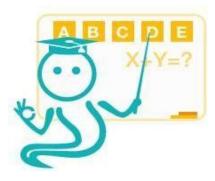

## **Step 4: Download and Review The Roster Review File**

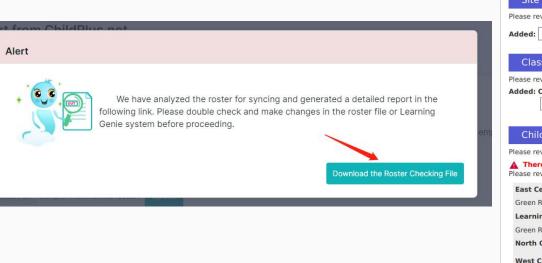

|                                                                                                    |                                                                  | 12                                             |                       |
|----------------------------------------------------------------------------------------------------|------------------------------------------------------------------|------------------------------------------------|-----------------------|
| Please review the roster change results for site, class a                                                                                                    |                                                                  |                                                |                       |
| If there is any discrepancy from your record, pleas again.                                                                                                    | e update your import                                             | file, and run th                               | e roster update proce |
| Site                                                                                                    |                                                                  | Added: 1                                       | Total after update:   |
| Please review the roster change for site names and qui                                                                                                    | antity.                                                          |                                                |                       |
| Added: 1. Carlsbad                                                                                                    |                                                                  |                                                |                       |
|                                                                                                    |                                                                  |                                                |                       |
| Classes                                                                                                    |                                                                  | Added: 1                                       | Total after update:   |
| Please review the roster change for class names and q                                                                                                    | uantity                                                          |                                                |                       |
| Added: Carlsbad (1)                                                                                                    | uantity.                                                         |                                                |                       |
| 1. Unicorn Class                                                                                                    |                                                                  |                                                |                       |
|                                                                                                    |                                                                  |                                                |                       |
|                                                                                                    |                                                                  |                                                |                       |
| Children                                                                                                    | Added: 3                                                         | Removed: 0                                     | Total after update: 4 |
| Children                                                                                                    |                                                                  | Removed: 0                                     | Total after update: 4 |
| Please review the roster change for student and quant                                                                                                    | ity.                                                             |                                                |                       |
| Children<br>Please review the roster change for student and quanti<br>There are some sites and classes imported fi<br>Please review these sites and classes carefully. If they                                                                                                    | ity.<br>le doesn't include                                       | (they are in sy                                | stem before import)   |
| Please review the roster change for student and quanti                                                                                                    | ity.<br>le doesn't include                                       | (they are in sy                                | stem before import)   |
| Please review the roster change for student and quanti  There are some sites and classes imported fi Please review these sites and classes carefully. If they                                                                                                    | ity.<br>Ie doesn't include<br>don't exsit any more[              | (they are in sy                                | stem before import)   |
| Please review the roster change for student and quanti<br>There are some sites and classes imported fi<br>Please review these sites and classes carefully. If they<br>East Center (Queens) (4)                                                                                     | ity.<br>Ie doesn't include<br>don't exsit any more[              | (they are in sy                                | stem before import)   |
| Please review the roster change for student and quanti<br>There are some sites and classes imported fil<br>Please review these sites and classes carefully. If they<br>East Center (Queens) (4)<br>Green Rooster (HS), Rainbow Class, Red Panda, Unico                             | ity.<br>Ie doesn't include<br>don't exsit any more[<br>orn Class | <mark>(they are in sy</mark><br>]please update | stem before import)   |
| Please review the roster change for student and quant<br>There are some sites and classes imported fi<br>Please review these sites and classes carefully. If they<br>East Center (Queens) (4)<br>Green Rooster (HS), Rainbow Class, Red Panda, Unico<br>Learning Genie Academy (4) | ity.<br>Ie doesn't include<br>don't exsit any more[<br>orn Class | <mark>(they are in sy</mark><br>]please update | stem before import)   |

# Step 9: Select whether you'd like to sync by confirming the children in each class or skip that and just do a Routine Sync

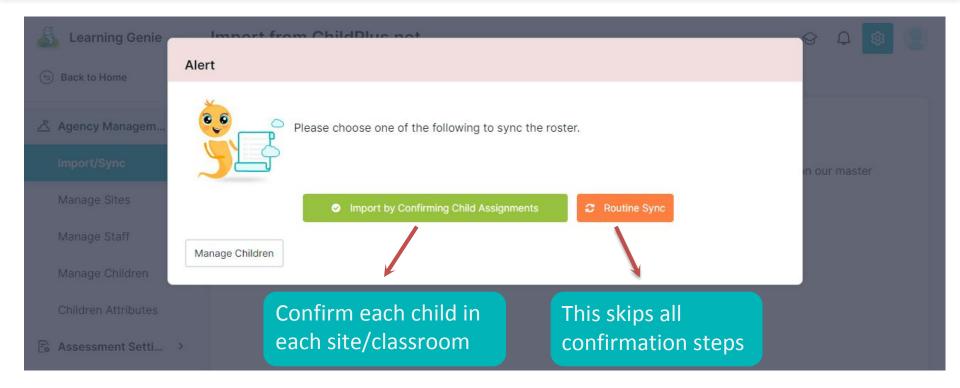

# Step 10: For each center/class, confirm each child to be added, removed, or transferred. Then "import and load next"

| Sunflower Agency | Site Stu | dent                     |                       |                             |               |  |  |  |  |  |
|------------------|----------|--------------------------|-----------------------|-----------------------------|---------------|--|--|--|--|--|
| Carlsbad >       | Class    | Unicorn Class            |                       |                             |               |  |  |  |  |  |
|                  | Teachers |                          |                       |                             |               |  |  |  |  |  |
|                  |          | Teacher First Name       | Tea                   | cher Last <mark>Name</mark> | Teacher Email |  |  |  |  |  |
|                  |          | There is no data yet     |                       |                             |               |  |  |  |  |  |
|                  | Z Clic   | ck to create teachers' a | accounts directly.    |                             |               |  |  |  |  |  |
|                  | Students | Students                 |                       |                             |               |  |  |  |  |  |
|                  |          | Children First<br>Name   | Children Last<br>Name | Date of Birth               | Status        |  |  |  |  |  |
|                  |          | Whale                    | Emily                 | 01/19/2016                  | Normal        |  |  |  |  |  |
|                  |          | Cat                      | John                  | 11/19/2015                  | Normal        |  |  |  |  |  |
|                  |          | Starfish                 | Lisa                  | 02/19/2016                  | Normal        |  |  |  |  |  |
|                  |          |                          |                       |                             | X             |  |  |  |  |  |

## Congratulations! Your agency has been imported!

| Site     | Before import | Newly enrolled | Transferred from other sites | Transferred to other sites | Set to inactive | After import |
|----------|---------------|----------------|------------------------------|----------------------------|-----------------|--------------|
| Carlsbad | 0             | 3              | 0                            | 0                          | 0               | 3            |

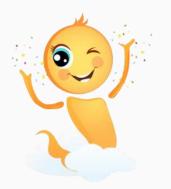

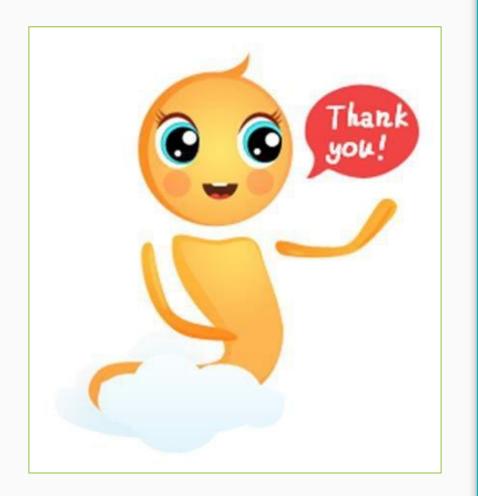

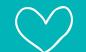

Contact us anytime you need us!

• +1 (760) 576 -4822

• <u>help@learning-genie.com</u>

www.learning-genie.com